## **macOS**におけるプリンタ設定手順書

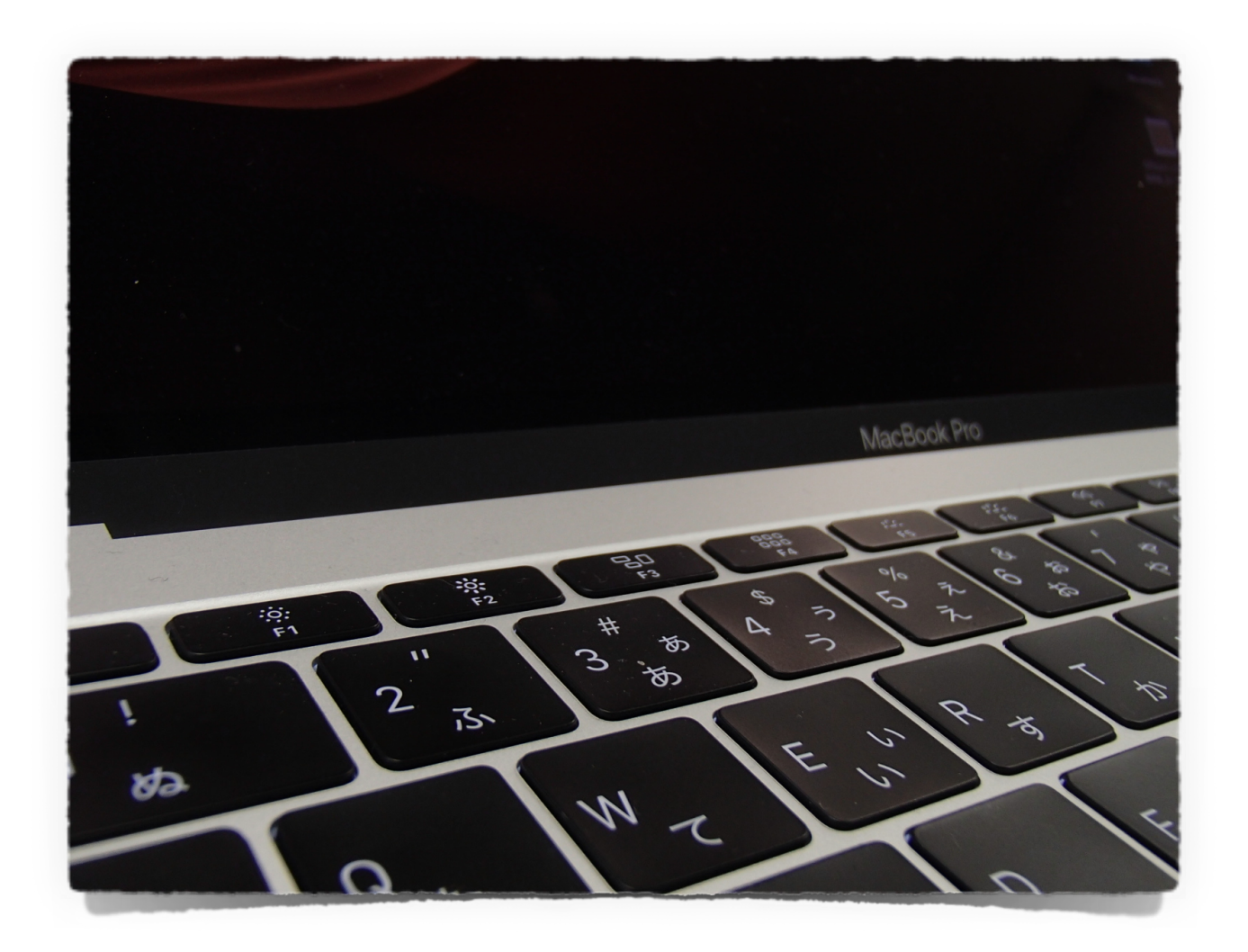

対応OS:macOS 13(Ventura)

macOSから、ITセンターが管理するプリンタを利用して印刷するのに必要な設定手順およ び印刷手順です。AppleSilicon搭載のMac(macOS 13.3 Ventura)で正常動作することを 確認しています。

日本大学工学部ITセンター

2023年4月版

設定作業は以下の流れで行います。

学内LAN(有線接続を推奨)に接続します。

↓

 $\perp$ 

RICOHのサイトからプリンタ記述ファイル(PPDファイル 一般的にドライバーと呼ばれ ています)をダウンロードします。

ダウンロードしたファイルを展開してインストールします。

 $\downarrow$ 

モノクロプリンタをmacOSに追加して、認証のためのIDとパスワードを設定します。 ↓

同様にカラープリンタを追加します。

この手順書で使用している画像は、macOS 13.3 Venturaのものです。macOS11.x Big Sur、macOS12.x Montereyでは、画面イメージが異なりますが、設定手順は同じです。詳 細は、macOSにおけるプリンタ設定手順書 macOS10.15(Catalina)~ macOS12.4 (Monterey)をご覧ください。

プリンタ記述ファイルは、設定作業を始める前にRICOHのホームページから各自使用して いるmacOSのバージョンに該当するものをダウンロードしてください。

RICOHのホームページ

https://www.ricoh.co.jp/

ホーム >サポート・ダウンロード >ソフトウェアダウンロード >プリンター ドライバー

プリンタの機種

モノクロ : RICOH SP 6420 JPN

カラー : RICOH SP C750 JPN

プリンタ記述ファイルはモノクロの方だけをダウンロードすれば良いです(カラーも含ま れています)。インストールの仕方はダウンロードファイルに同梱の説明書をご覧くださ い。

1.接続ツールを使って学内LANに接続してから、前述のプリンタドライバーをダウンロード してインストールします。ドライバーのインストールが終わったら、プリンタの追加作業 をするために、[システム設定]を開きます。

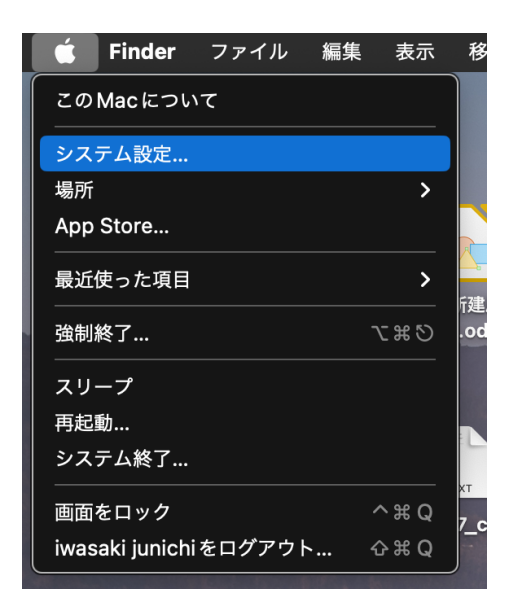

2. [プリンタとスキャナ] → [プリンタ、スキャナ、ファックスを追加...] クリック。

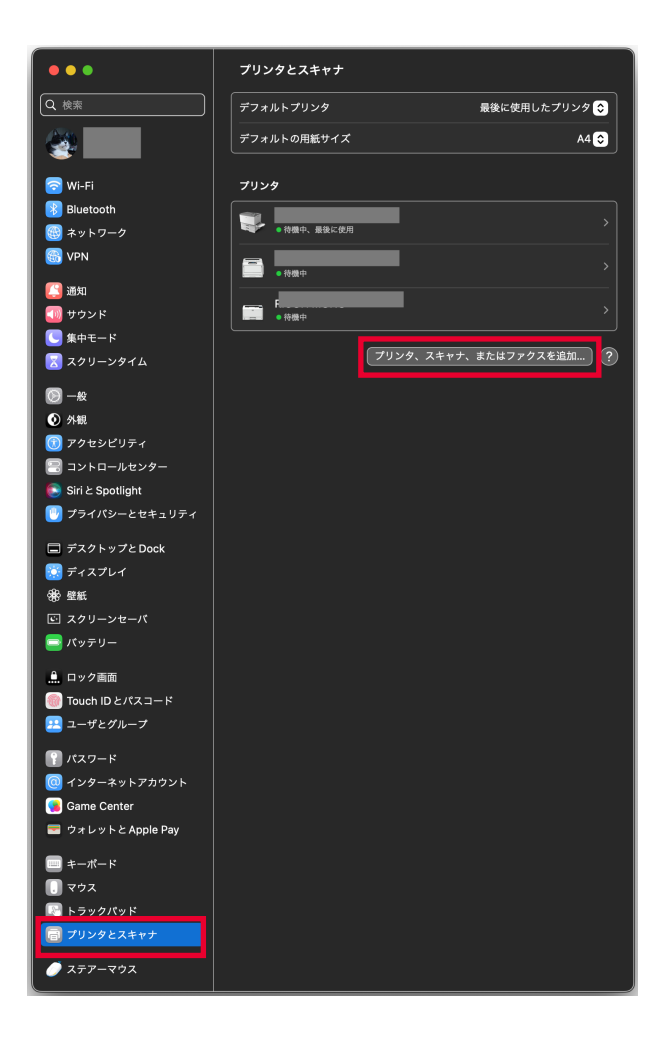

3. [プリンタを追加 [のウィンドウ (下図) が開くので、 [詳細 (歯車のアイコン)] が有 れば項番5に進んでください。[詳細]が無い場合は項番4に進んでください。

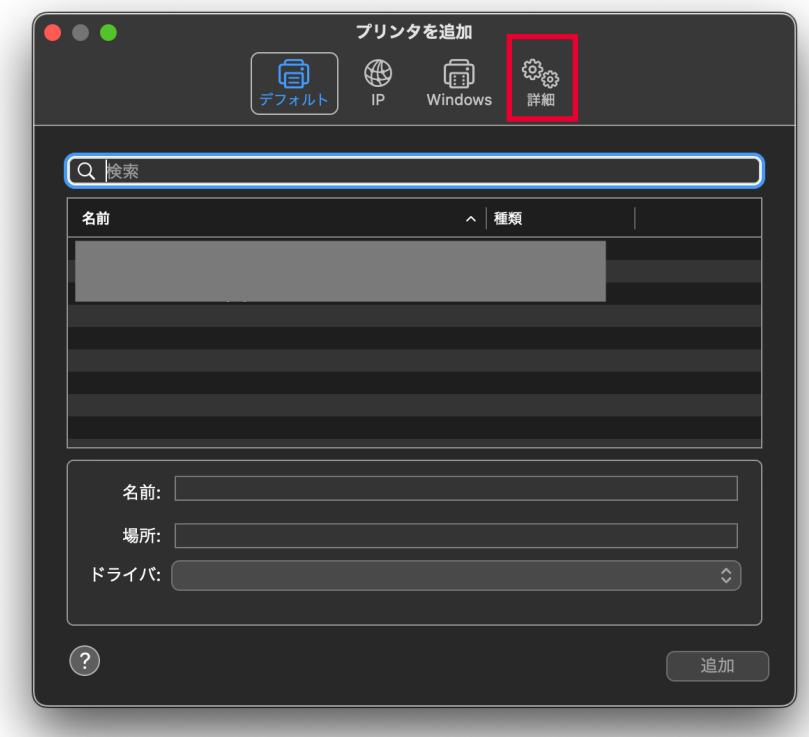

4.「詳細(歯車のアイコン]が無い場合は、キーボードのcontrolキーを押しながら、「デ フォルト]をクリックします。開いたメニューから[ツールバーをカスタマイズ]を選択 します。

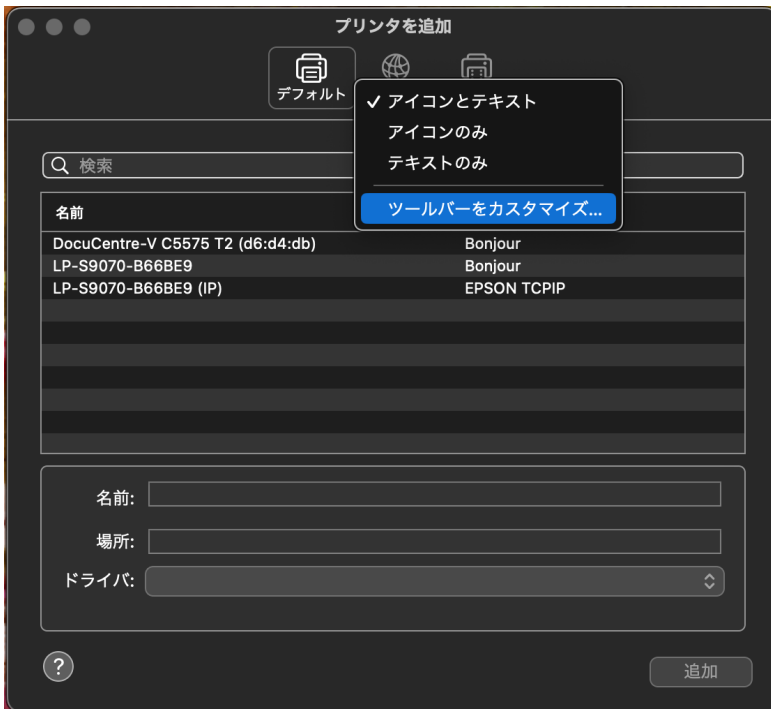

開いたウィンドウの[詳細(歯車のアイコン]のアイコンをツールバー([デフォル ト]、[IP]、[Windows]が並んでいる部分)の [Windows]の右側にドラッグア ンドドロップしてから、右下の[完了]をクリックします。

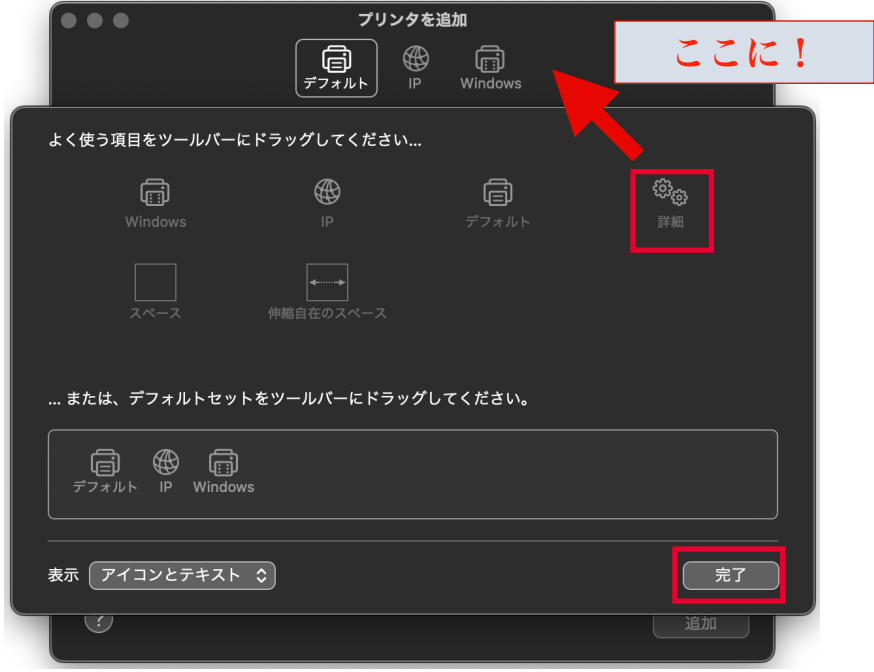

[完了]をクリックした後、ツールバーに [詳細(歯車のアイコン]が現れていなけ れば、項番4を初めからやり直してください。

5.[詳細]をクリックします。初めはプリンタ検索中と表示されますが、そのままお 持ちください。検索が終わると下のようなウィンドウに遷移します。

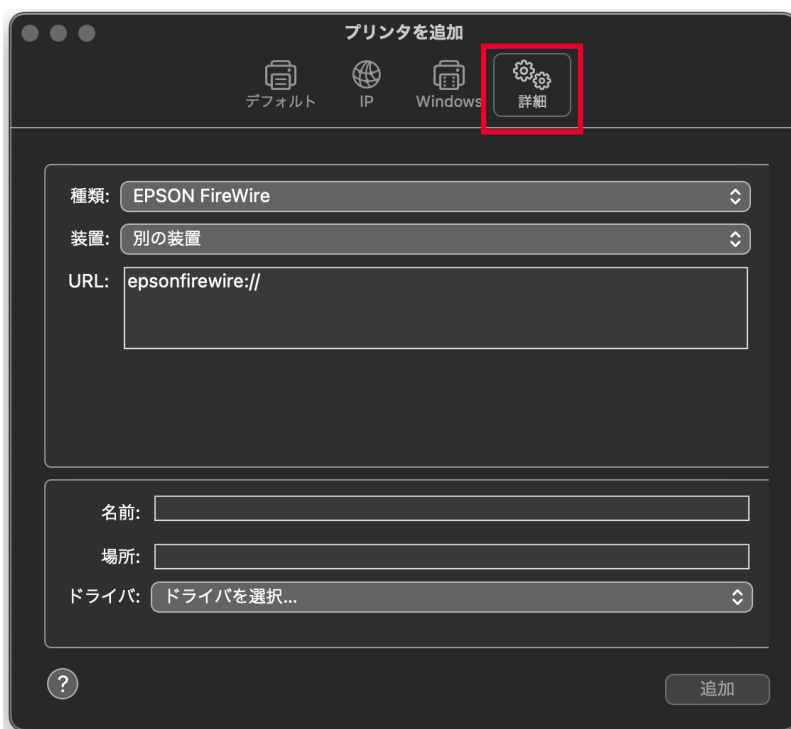

まずは、モノクロプリンタを追加します。各欄を下記の通りに選択および入力してく ださい。

種類 : 「Windows printer via spoolss」 を選択

装置 : 「別の装置」 を選択

- URL : smb://10.14.0.2/RICOH%20MONO 前述の「種類」で選択した結果をうけて、「smb://」が初めから入力され ますので、その後を入力してください。
- 名前 : RICOH MONO(初めは「10.14.0.2」になっていますから書き換えてくだ さい)
- 場所 : 何も入力せず空欄(blank)のままにしておいてください
- ドライバ : クリックして開いたメニューからソフトウェアを選択をクリックしま す。プリンタソフトウェアのウィンドウが開いたら、RICOH SP 6420 JPNを探して選択します(複数表示された場合はどちらでも構いませ ん)。RICOH SP 6420 JPNが見つからない場合は、ドライバーのインス トールを実施していないことが考えられますので、ドライバーをインス トールしてから、項番6をやり直してください。

確認して間違いなければ、右下の [追加] をクリックします。

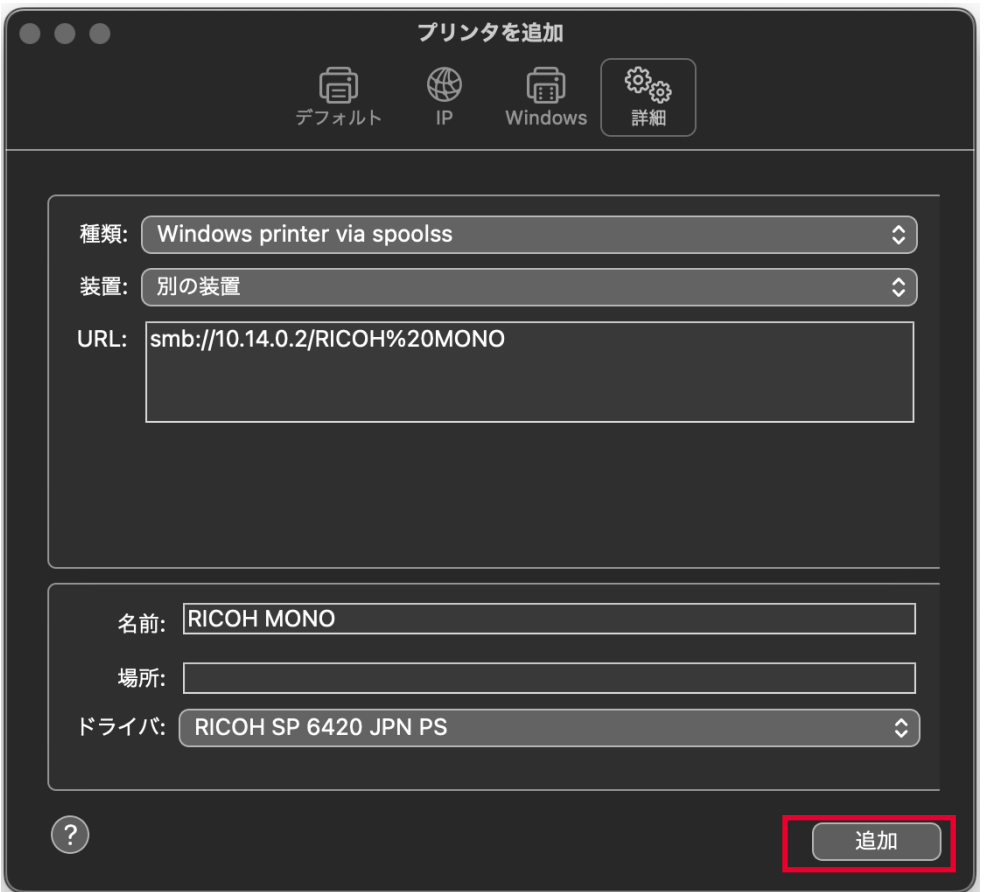

- 6.同様にカラープリンタを登録します。手順の項番2に戻って、[プリンタ、スキャナ、 ファックスを追加...]をクリックしてください。カラープリンタの場合は下記の通りに 選択および入力してください。
	- 種類 : 「Windows printer via spoolss」 を選択
	- 装置 : 「別の装置」 を選択
	- URL : smb://10.14.0.2/RICOH%20COLOR 前述の「種類」で選択した結果をうけて、「smb://」が初めから入力され ますので、その後を入力してください。
	- 名前 : RICOH COLOR(初めは「10.14.0.2」になっていますから書き換えてくだ さい)
	- 場所 : 何も入力せず空欄(blank)のままにしておいてください

ドライバ : クリックして開いたメニューからソフトウェアを選択をクリックしま す。プリンタソフトウェアのウィンドウが開いたら、RICOH SP C750 JPNを探して選択します(複数表示された場合はどちらでも構いませ ん)

間違いなければ、右下の[追加]をクリックします。

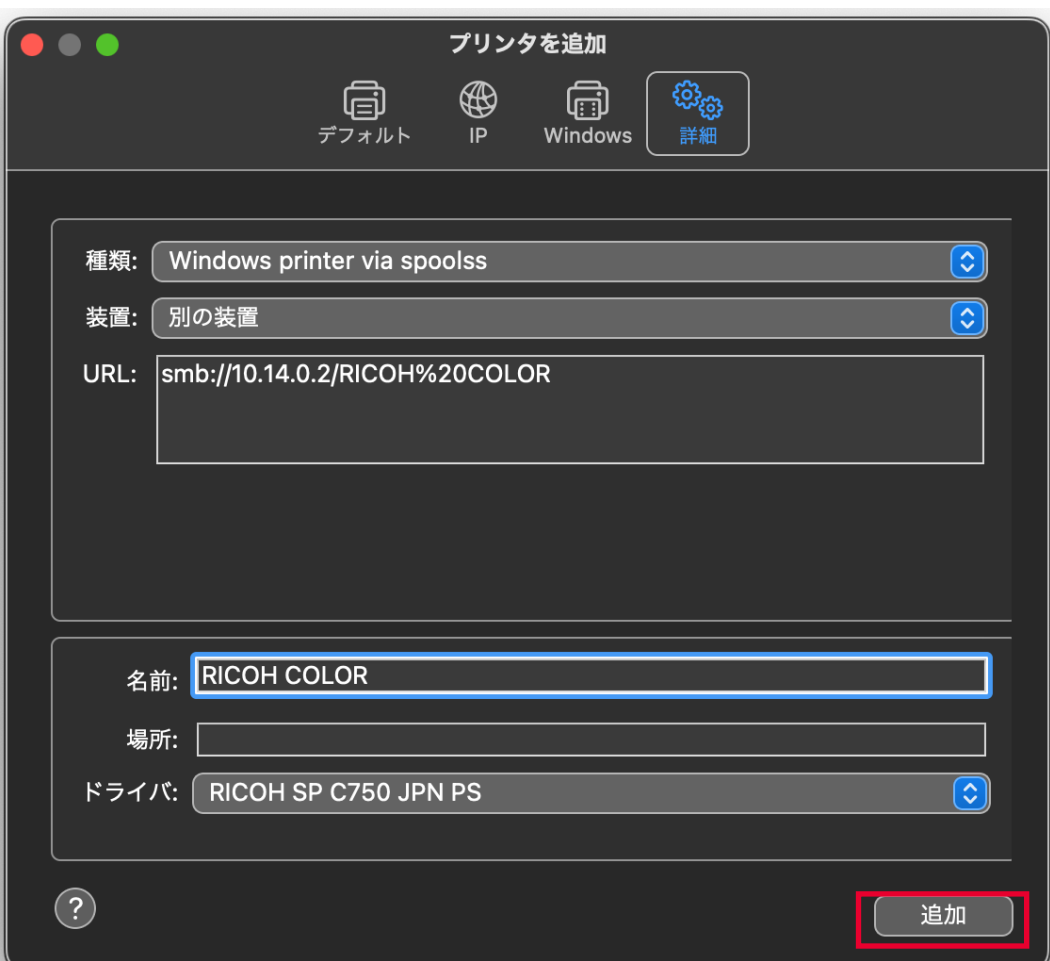

7.下図のとおり、モノクロとカラーのプリンタが追加できていれば完了です。

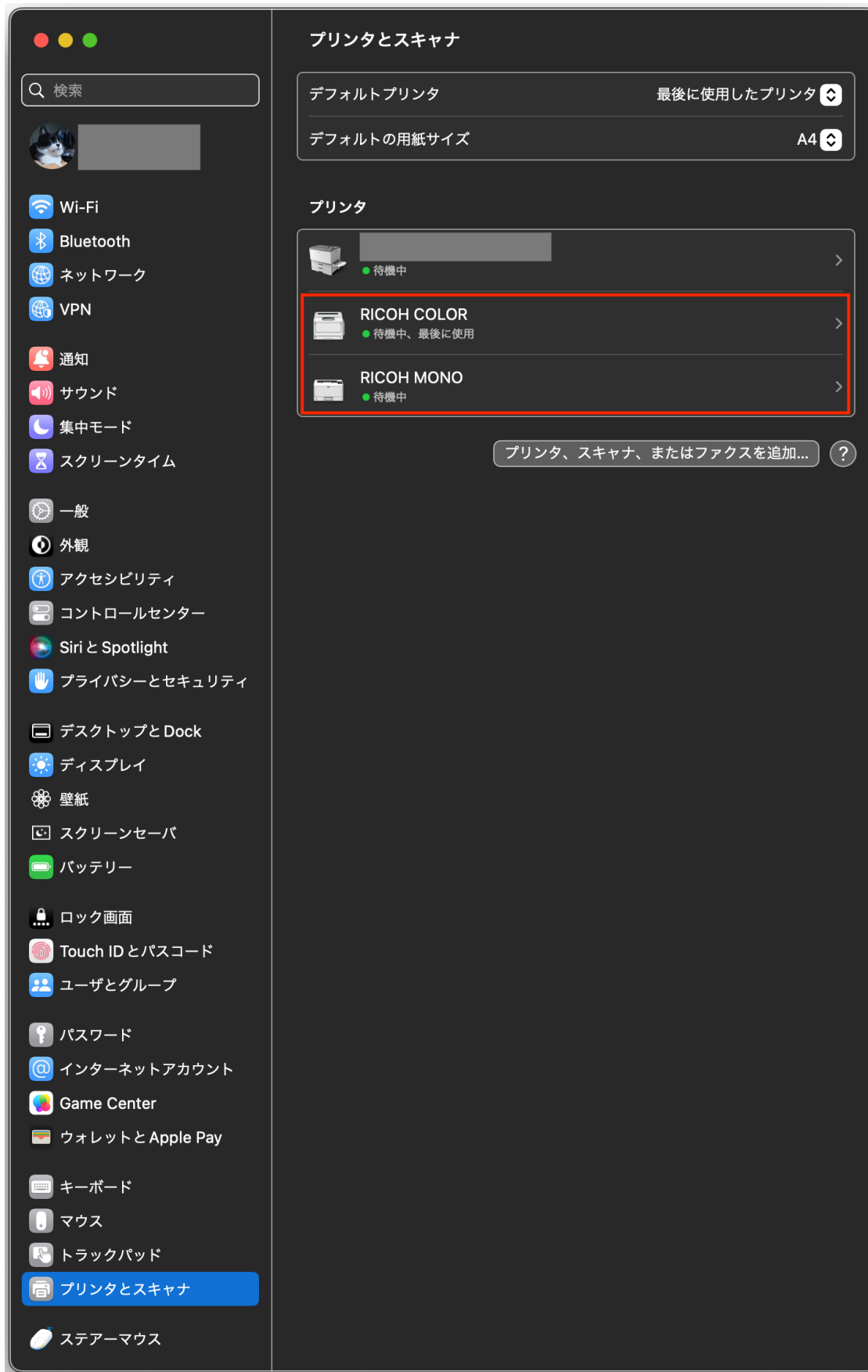

8.書類を印刷する際には、アプリケーションの印刷設定画面上で印刷するプリンターを選択 してください。モノクロ印刷する時はRICOH MONOを、カラー印刷する時はRICOH COLORを選択します。印刷を実行すると、アカウント名とパスワードの入力ウィンドウ が開きます(下図)。

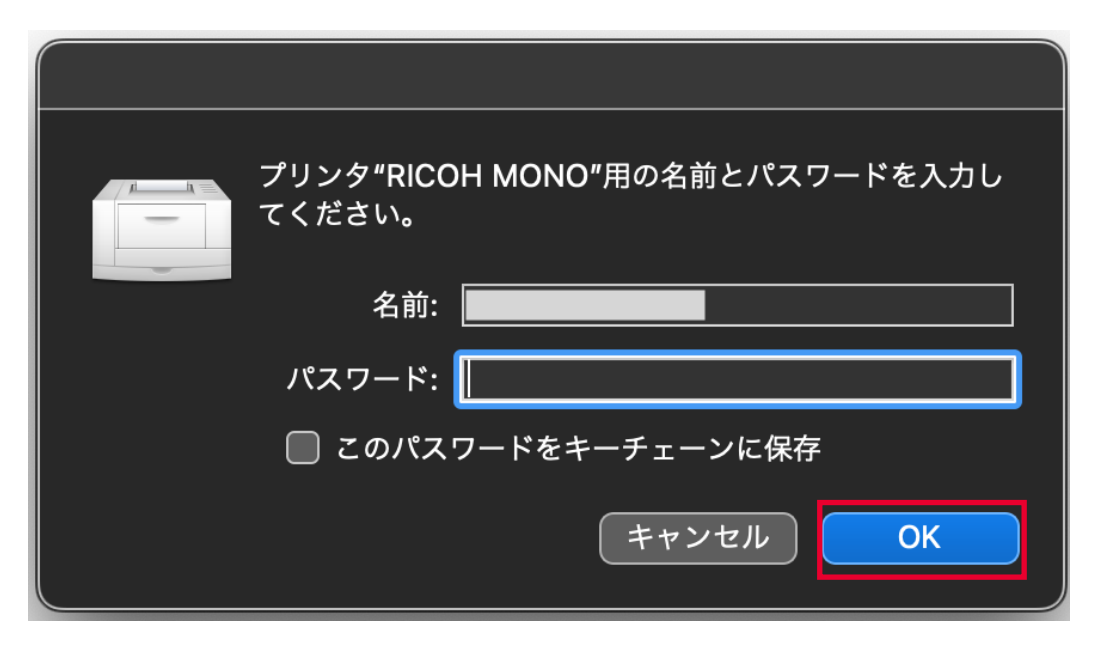

[名前]と [パスワード]には、各自のポータルサイトにログインする時に使用してい るアカウント名(ユーザーID)とパスワードを入力してください。すでに何か入力されて いたら、消去してから入力してください。

[このパスワードをキーチェーンに保存]にチェックを入れておくと、アカウント名と パスワードがmacOSのキーチェーンに保存されて、以後入力を省略することができます。 チェックを入れなければ、印刷する度にアカウント名(ユーザーID)とパスワードを入力 することになります(補足1を参照)。最後に[OK]をクリックします。

プリンタは、学内各所に設置されていますが、70号館に最も多く設置されています。 最寄りのプリンタで、学生証をディスプレイ台上にあるカードリーダにかざして(タッチ して)ください。タッチパネルディスプレイに自分の印刷待ちの書類が表示されますの で、画面上をタッチして印刷する書類を選択して、[印刷]→[はい]の順に画面上を タッチしてください。

学生証が無い場合は、タッチパネルディスプレイでアカウント名とパスワード(各自 のポータルサイトにログインするときに使うもの)を入力してください。

補足1

ポータルサイトのログインパスワードを変更した場合は、macOSのキーチェーンに保 存されている情報を削除して、再登録する必要があります。

## 補足2

工学部ITセンター管理のプリンタシステムをmacOSで使用する際は、この手順書で説 明しているsmbを利用してください。http(https)、ipp(ipps)では印刷出来ません。

更新履歴

- 2023.4.5 β6版:macOS13に対応する記述およびキャプチャ画像に改編
- 2022.5.31 β5版:macOS12に対応する記述に改編 URL記述をIPアドレスにする
- 2021.7.22 β4版:macOS11に対応する記述に改編
- 2020.4.15 β3版:macOS側smbプロトコル仕様変更に対応
- 2019.6.12 β2版
- 2019.4.19 β1版